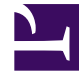

# **S** GENESYS

This PDF is generated from authoritative online content, and is provided for convenience only. This PDF cannot be used for legal purposes. For authoritative understanding of what is and is not supported, always use the online content. To copy code samples, always use the online content.

# Workforce Management Web for Supervisors (Classic) Help

Scenario Agent-Extended View

7/27/2024

### Contents

- 1 [Displaying the view](#page-2-0)
- 2 [Using the grid](#page-3-0)
- 3 [Customizing the grid](#page-4-0)
- 4 [Using the toolbar](#page-5-0)
- 5 [Toolbar: Modifying an agent's schedule](#page-5-1)

View and edit a single agent's schedule for a week or for the schedule planning period.

#### **Related documentation:**

The toolbar at the top of the **Scenario Agent-Extended** view is shown here. See the button descriptions below.

成化化化之气 三岁年期国际用 枣 H 図  $\circledcirc$ 

#### Tip

•

A legend at the bottom of the window indicates the particular type of schedule item that each bar color represents.

You can modify schedule items for individual agents or profiles in this view, and insert schedule items for multiple agents and/or profiles.

#### <span id="page-2-0"></span>Displaying the view

To display the **Scenario Agent-Extended** view:

- 1. From the **Home** menu on the toolbar, select **Schedule**.
- 2. From the **Schedule** menu on the toolbar, select **Scenarios**. **The Schedule Scenarios table displays.**
- 3. Open a scenario by double-clicking its name in the table list or by selecting its name and clicking the

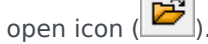

**The scenario's name appears on the toolbar, as a menu.**

To display the open scenario's **Agent-Extended** view:

- 1. From the **scenario\_name>** menu on the toolbar, select **Agent Extended**.
- 2. In the Objects pane, select a single business unit, a single site within a business unit, or a single agent within a site.

# <span id="page-3-0"></span>Using the grid

The **Agent-Extended** view includes a grid for the selected agent. Each row in the grid contains a color coded bar. Each bar represents a scheduled day or day off for the selected agent. The table below explains the fields and controls.

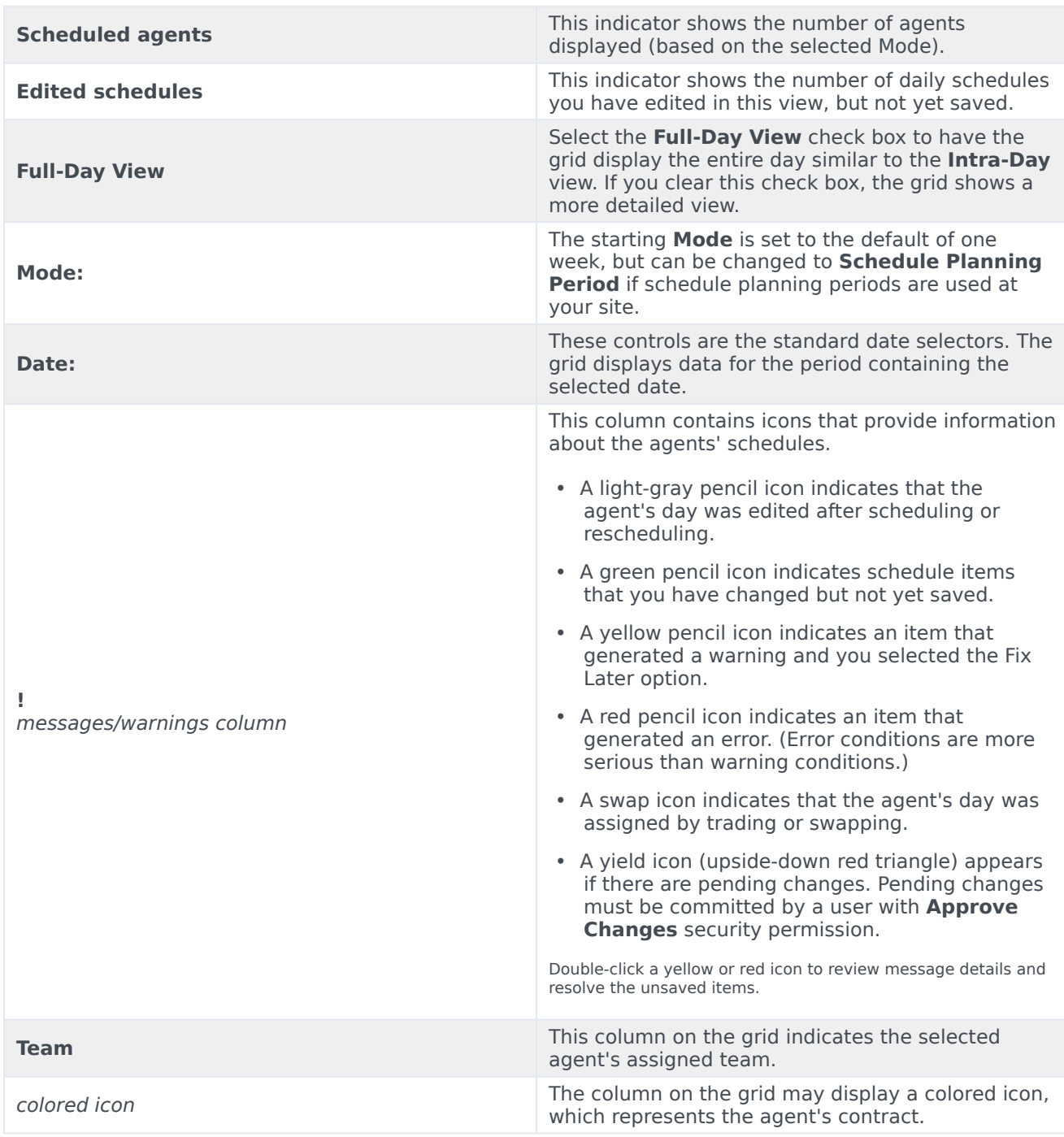

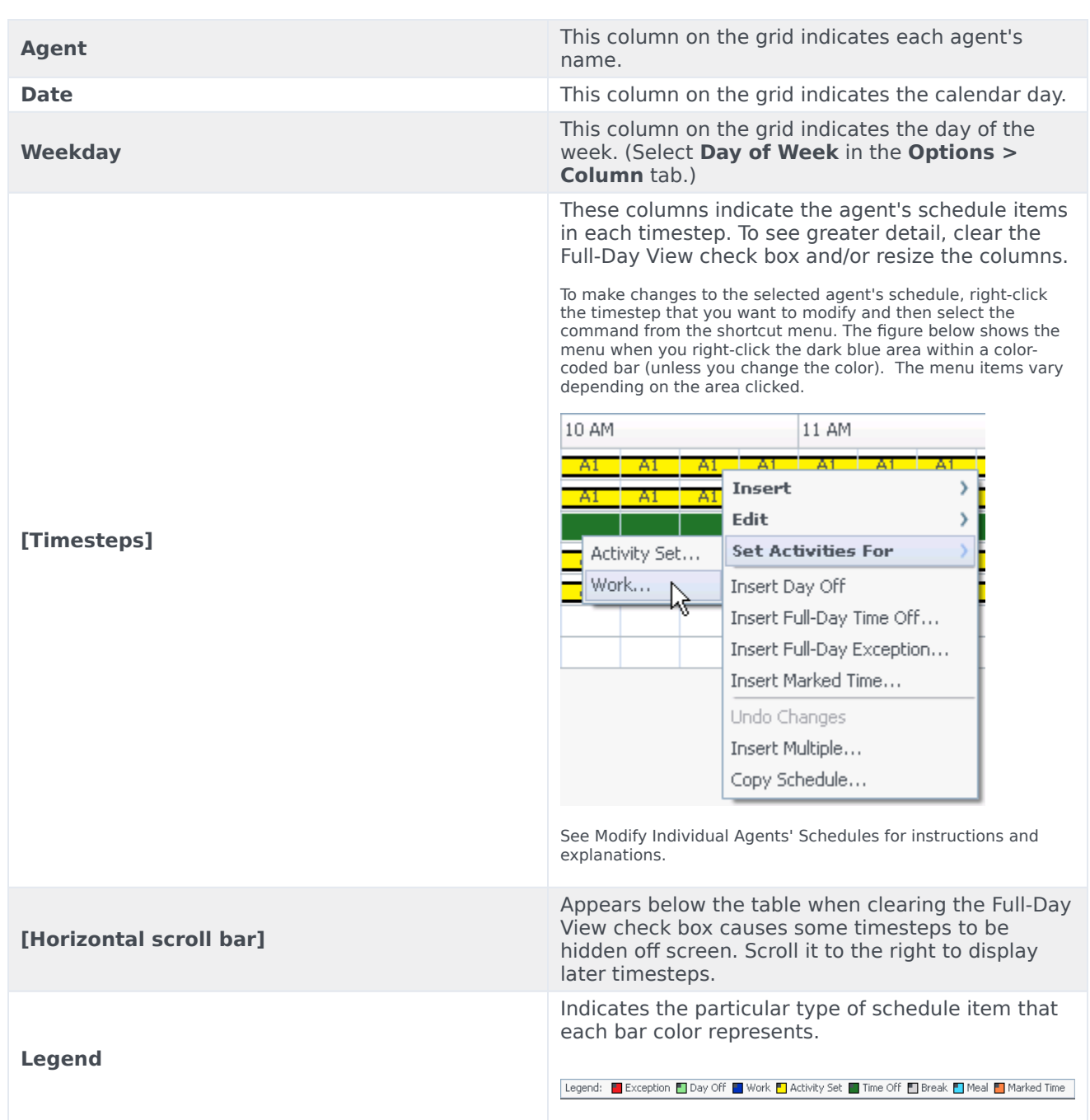

# <span id="page-4-0"></span>Customizing the grid

You can resize the **Team**, **Agent**, and **Date** columns. For details, see Customizing table views. You can also add and remove columns.

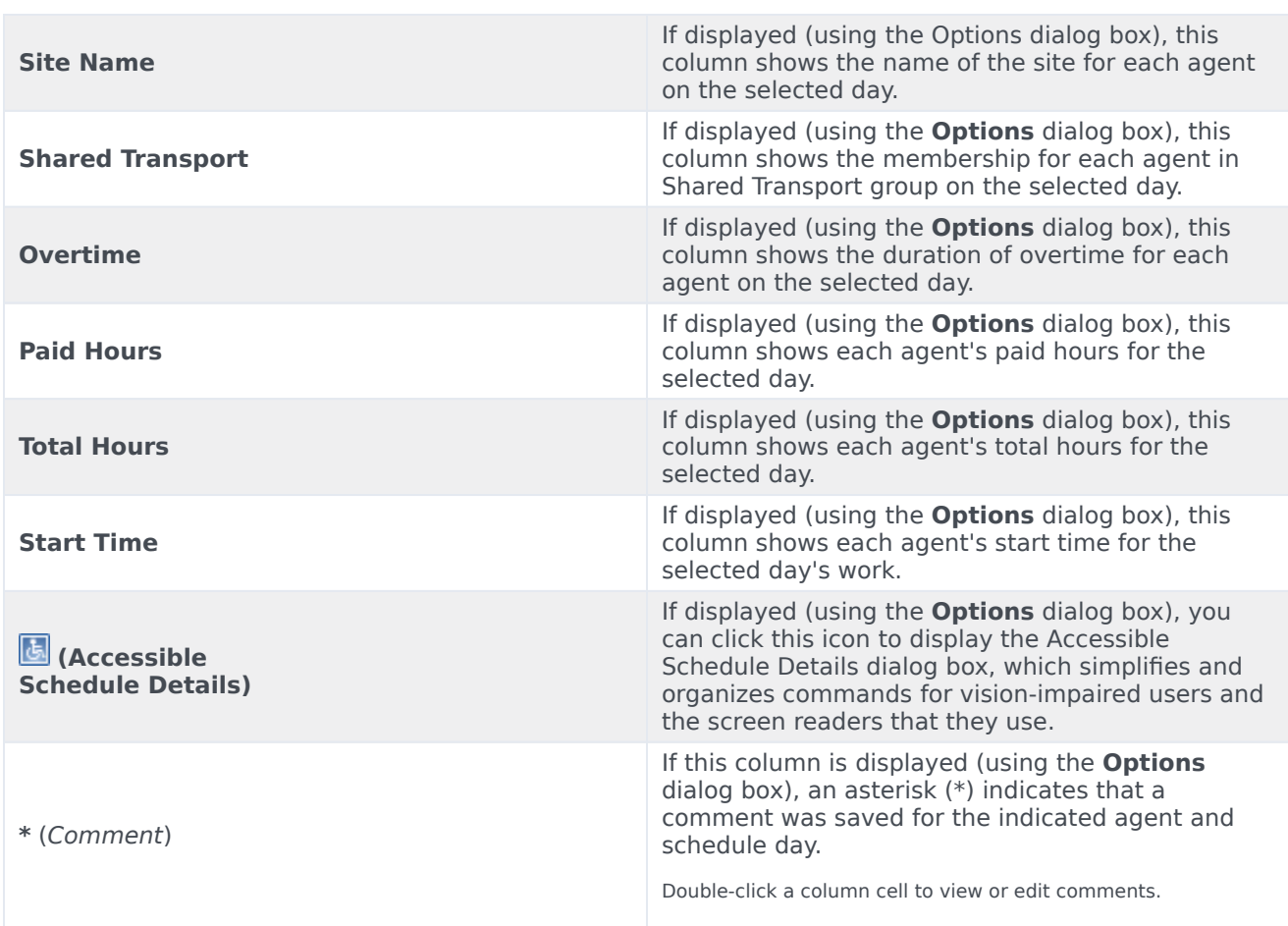

# <span id="page-5-0"></span>Using the toolbar

The **Scenario Agent-Extended** view toolbar is similar to the **Scenario Intra-Day** view toolbar. The only exception is that **Scenario Agent-Extended** view does not contain **Filter**, **Sort**, or **Meeting Scheduler** buttons. Click a button on the **Scenario Agent-Extended** view image to jump to its description.

## <span id="page-5-1"></span>Toolbar: Modifying an agent's schedule

Use buttons on the toolbar (or commands from the **Actions** menu) for the following:

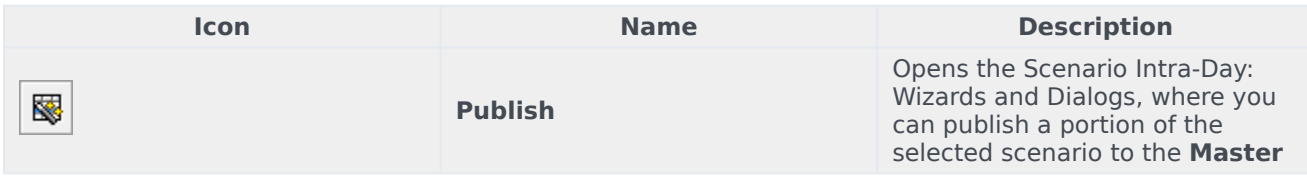

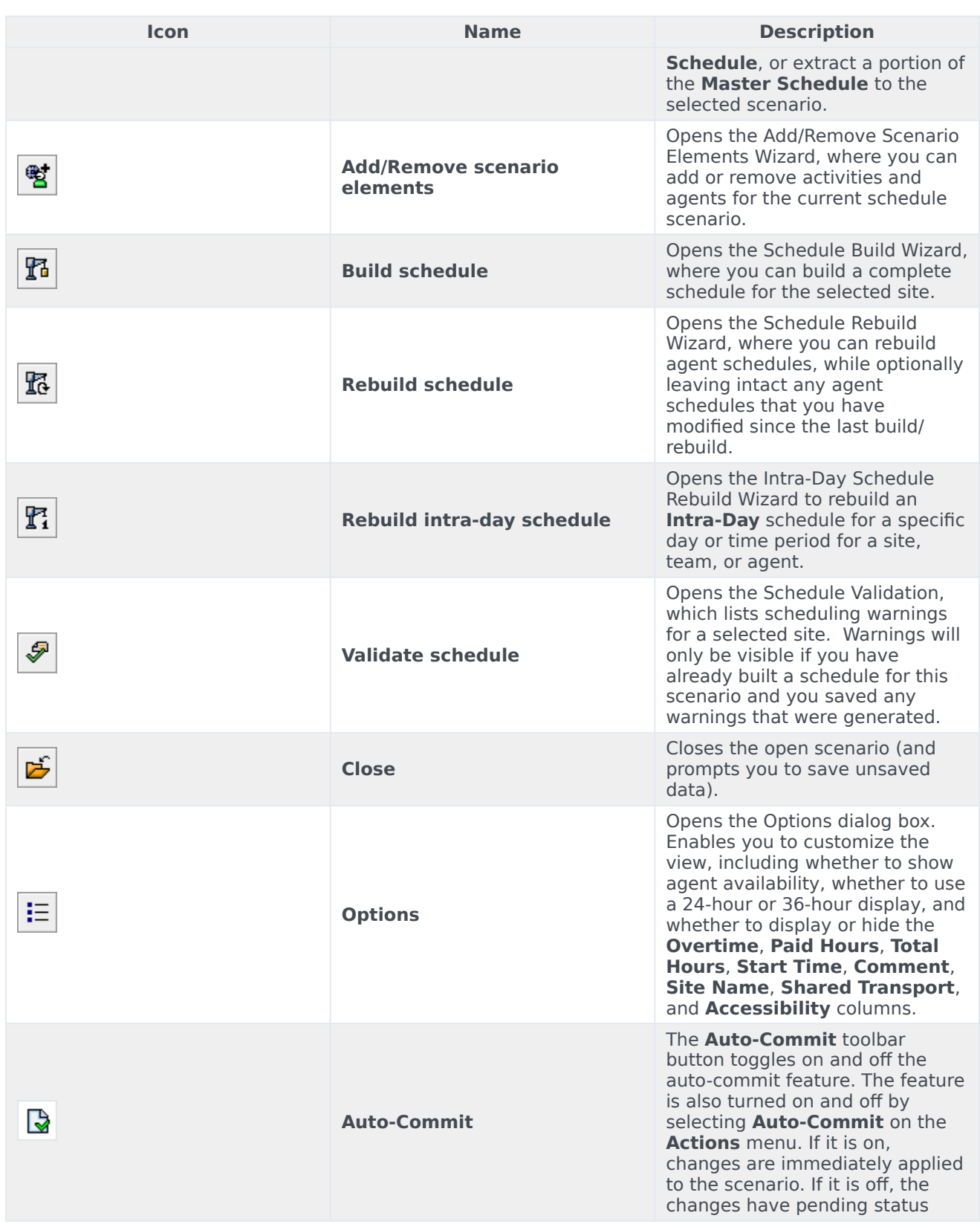

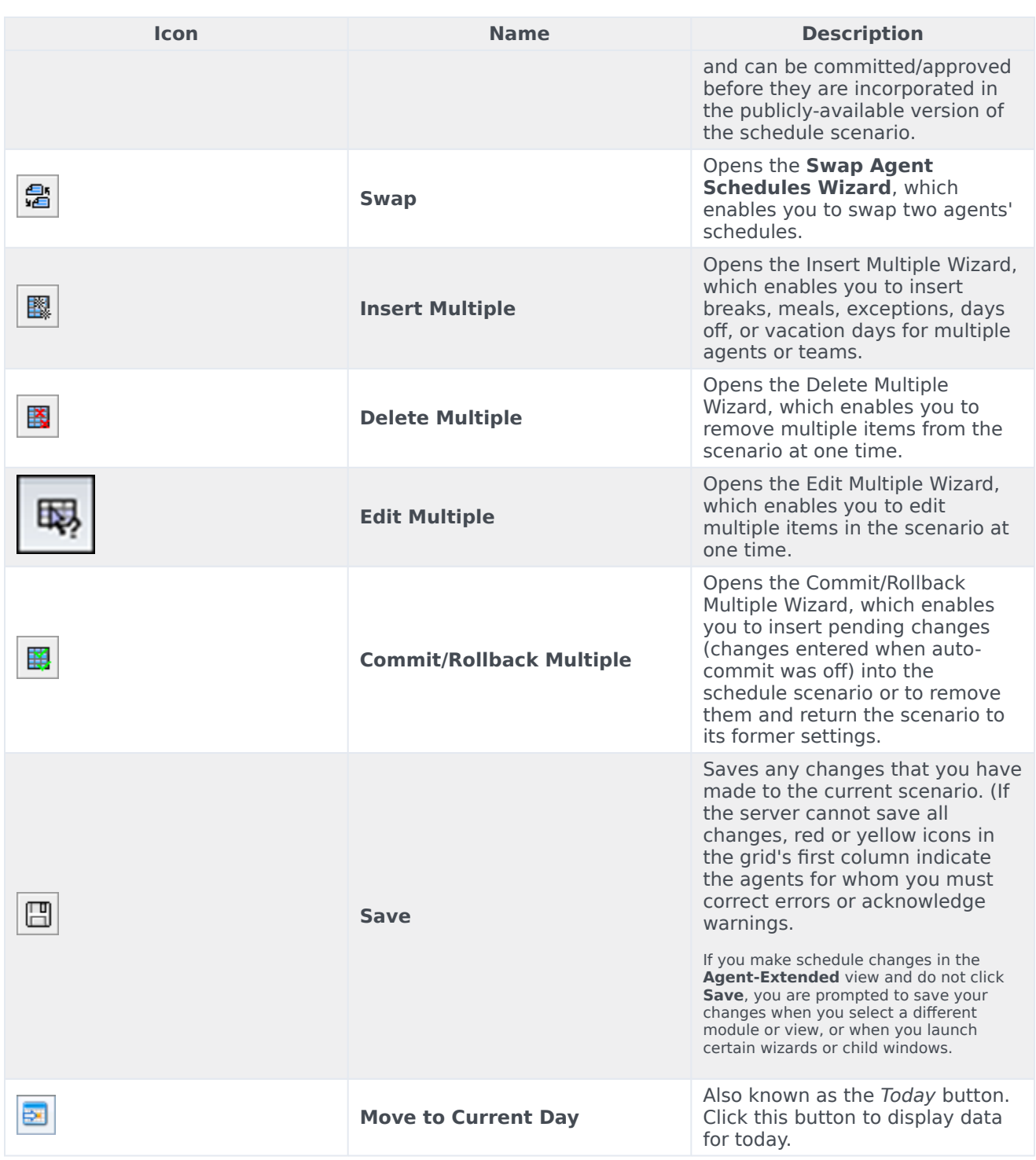